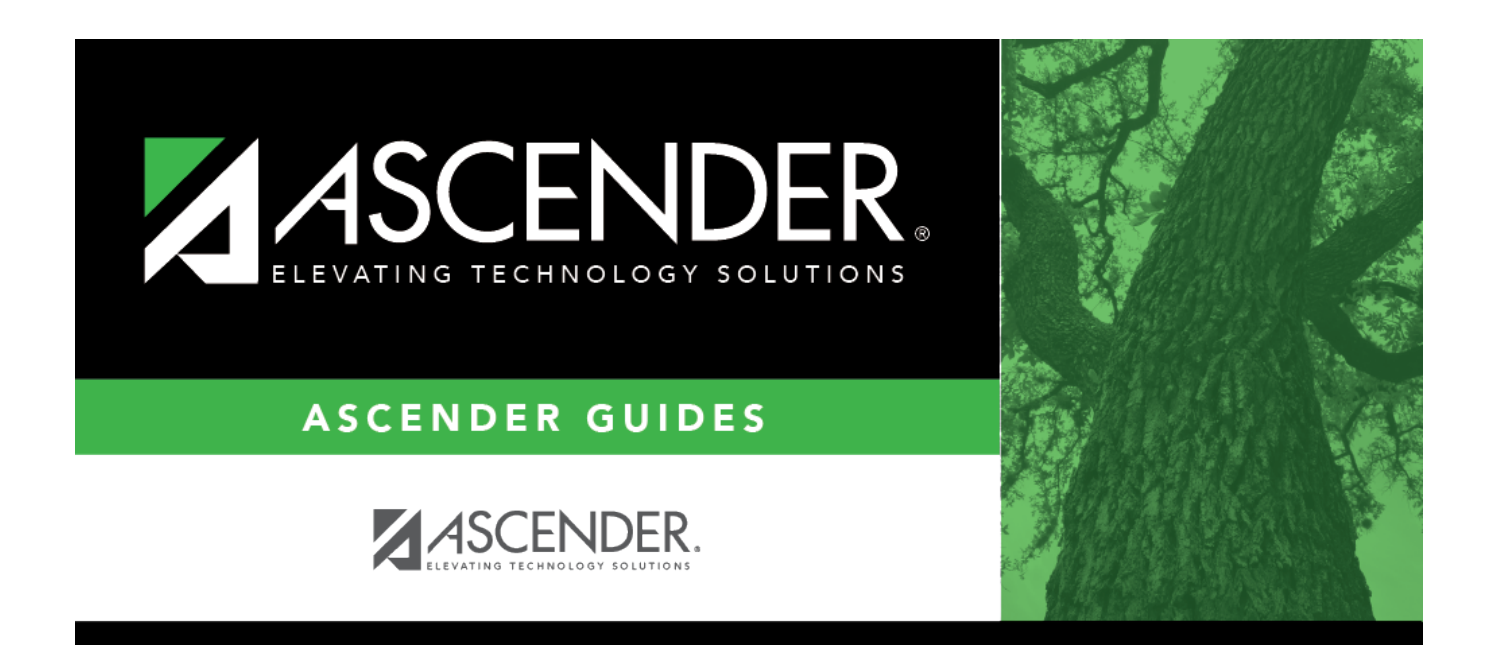

# **Core Collection: Child Find**

# **Table of Contents**

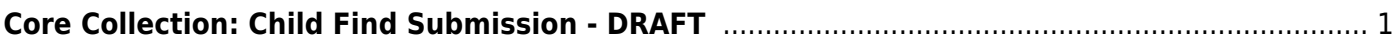

# <span id="page-4-0"></span>**Core Collection: Child Find Submission - DRAFT**

Child Find is a federal mandate under the Individuals with Disabilities Education Act (IDEA). It requires local education agencies (LEAs), which include public school districts and charter schools, to identify, locate, and evaluate all children with disabilities residing within their jurisdictions who need special education and related services (34 CFR §300.111—Child Find). This program covers students from birth through age 21 and includes students for whom the special education evaluation process was completed.

This process includes children who are:

- Enrolled in a public school and are advancing from grade to grade
- Parentally placed in a private school, homeschool, or attend a virtual school
- Highly mobile, including migrant children
- Homeless
- In foster care or unaccompanied youth
- Wards of the state
- Involved in the criminal justice system
- Residing in nursing homes

For additional information, see [the Child Find website.](https://childfindtx.tea.texas.gov/child_find.html)

## **Registration**

[SPPI-11 Scenario 1: Enrolled Students, ages 3-21](#page--1-0)

*Registration > Maintenance > Student Enrollment > Demo1*

Child Find: SPPI-11 reports Enrolled students age 3-21 as of September 1st.

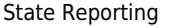

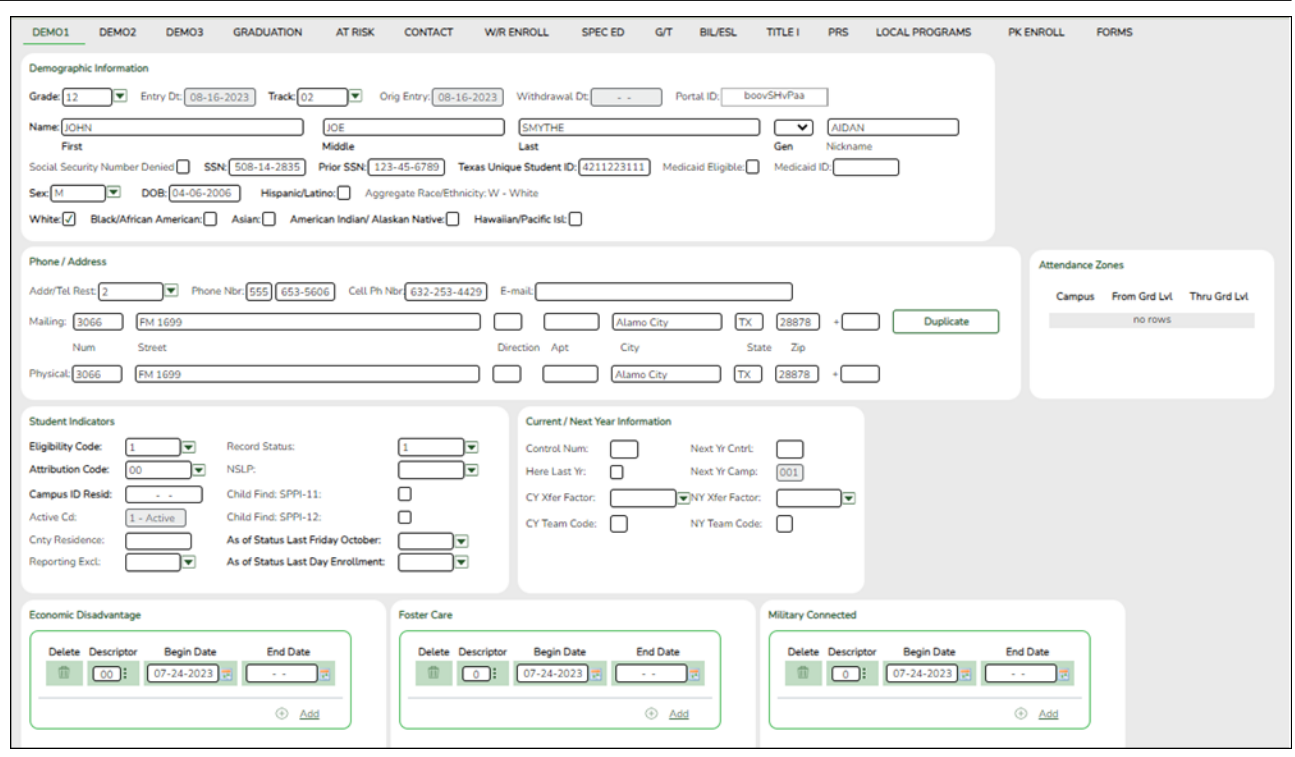

#### **Update data:**

❏ Retrieve a student who is already enrolled at the campus using their Local Student ID, Student Name, or Texas Unique Student ID.

❏ Select the **Child Find: SPPI-11** checkbox in the **Student Indicators** section.

❏ Click **Save**.

#### *Registration > Maintenance > Core Collections > Child Find: SPPI-11 > Demographics/Enrollment*

Information retrieved on this tab for an enrolled student is read-only and cannot be modified. Information can only be edited on Registration > Maintenance > Demo1.

**Exclude from reporting** is not used with enrolled students and is disabled on this screen.

**Absences Within Timeframe** is a calculation derived from the number of absences between the **Consent to Evaluation Received Date** and the **Initial Evaluation Date** found on Child Find Data and counts only those absences in an Average Daily Attendance (ADA) period. If those dates have not been entered, the field will show 0. This number is used by TEA to determine if the district is in compliance.

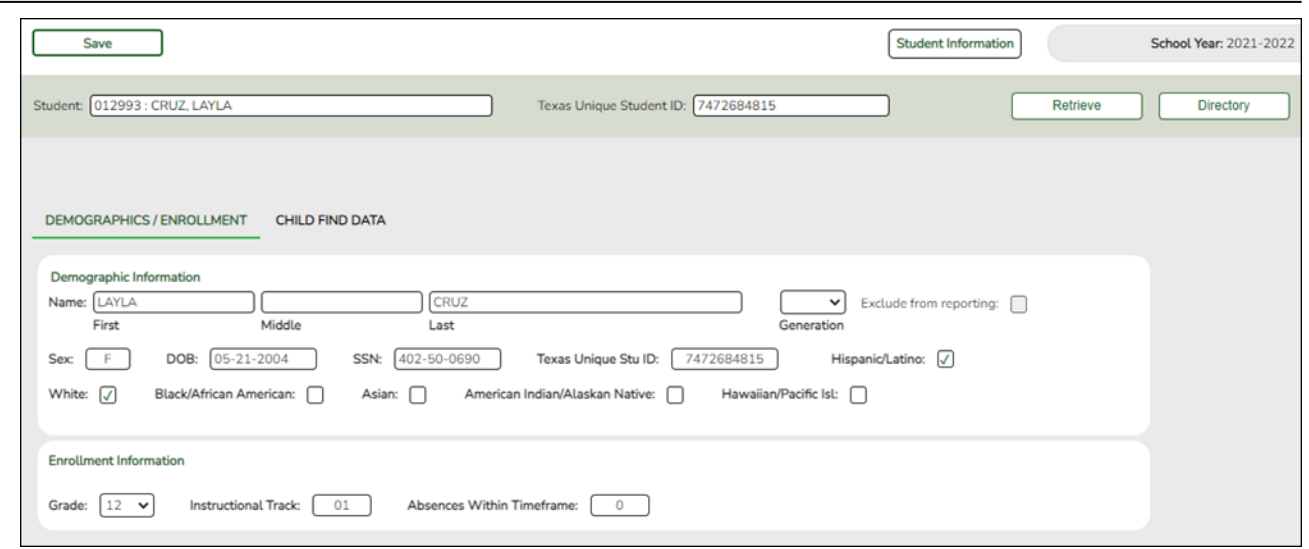

#### **Retrieve a Student**:

**NOTE**: The **Student** field does not auto-complete at this time.

❏ Type the exact Student ID or the exact Texas Unique Student ID.

❏ Click **Retrieve**.

#### **OR**

❏ Click **Directory** to select a student from the directory.

The **Directory** screen will display students that have been marked with the Child Find: SPPI-11 indicator on Maintenance > Student Enrollment > Demo1.

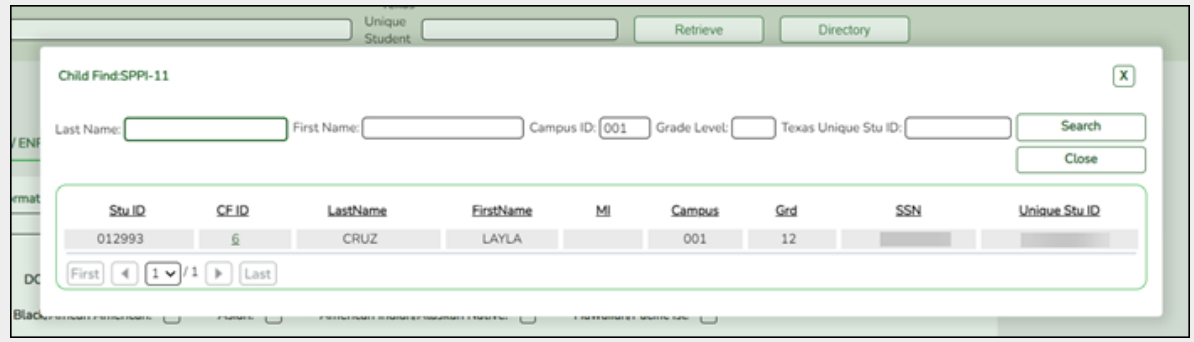

#### **NOTE**:

- The **CF ID** is the ID auto-generated.
- The **Campus ID** field auto-populates with the campus number on which the user is

logged in.

• The **Campus** number identifies the student's campus of enrollment.

❏ Click the student's **CF ID** to Retrieve.

#### *Registration > Maintenance > Core Collections > Child Find: SPPI-11 > Child Find Data*

The information on this screen is specific to this tab and is not found anywhere else in ASCENDER.

**NOTE**: Some of the dates, images, and examples provided in this document are for informational and instructional purposes only

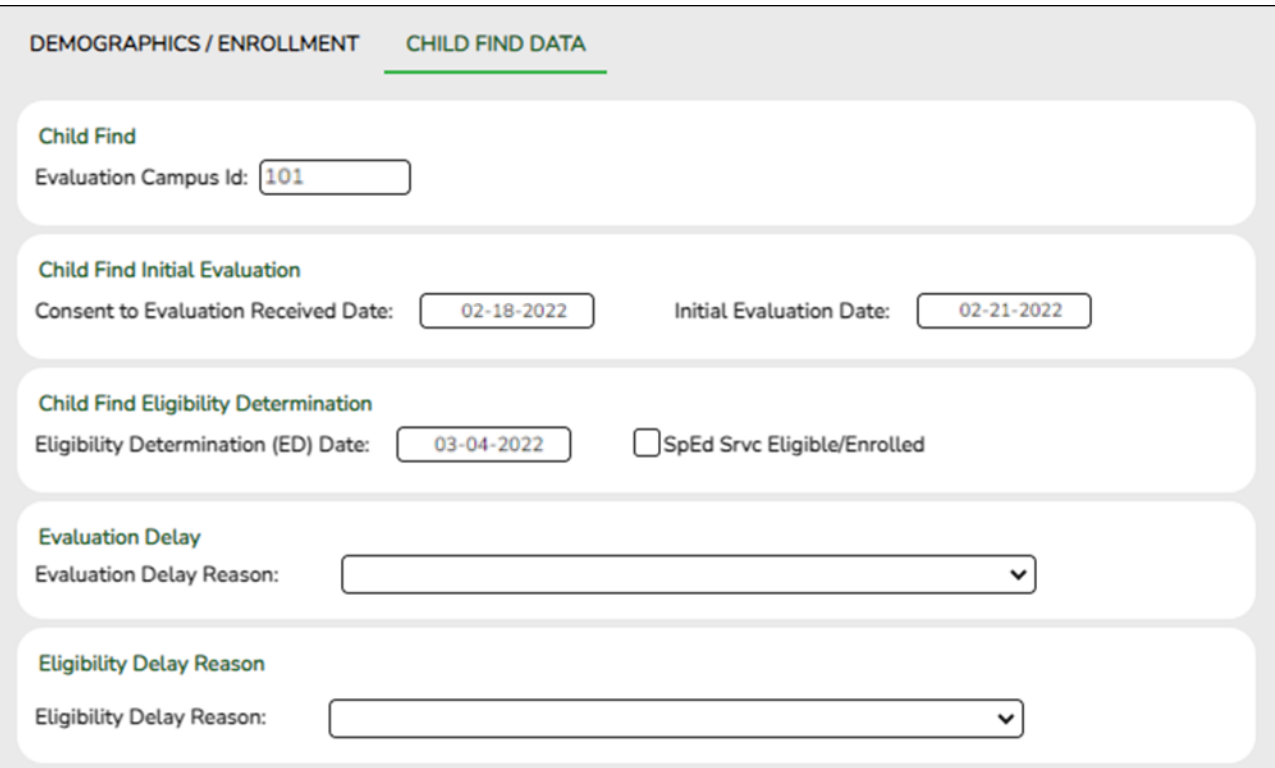

#### **Update data:**

#### ❏ Under **Child Find**:

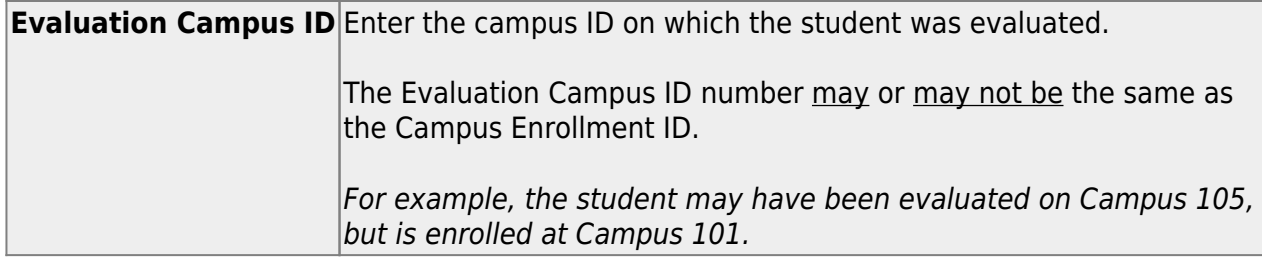

## ❏ Under **Child Find Initial Evaluation**:

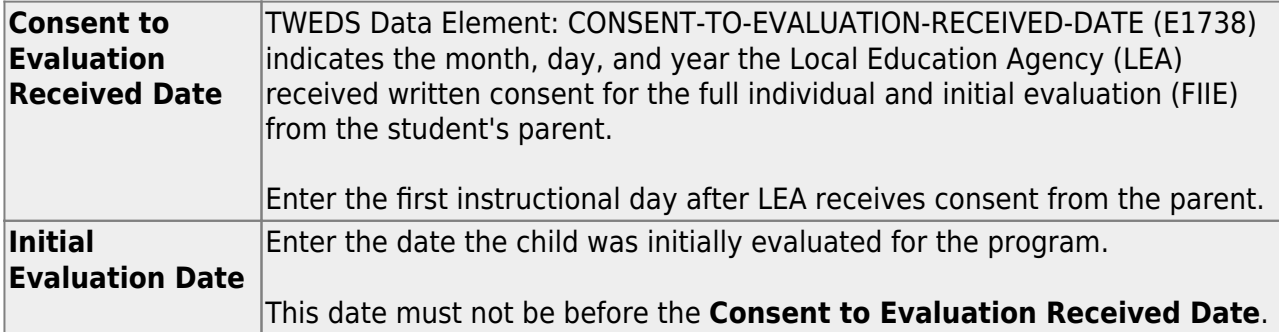

❏ Click **Save**.

## ❏ Under **Child Find Eligibility Determination**:

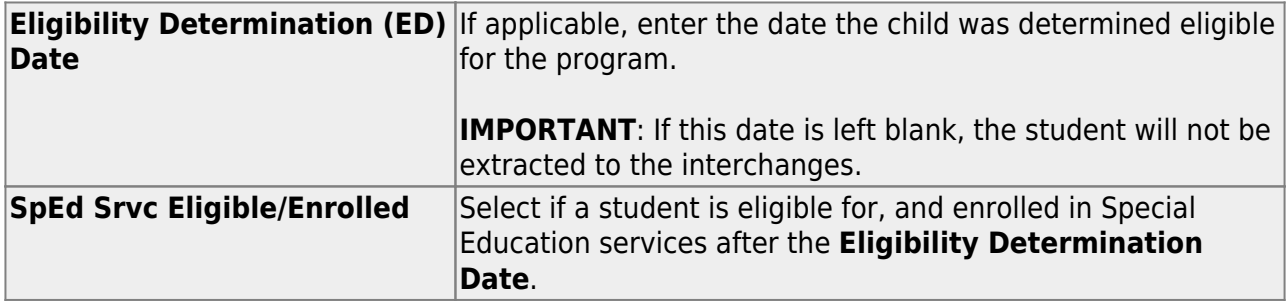

## ❏ Under **Evaluation Delay**:

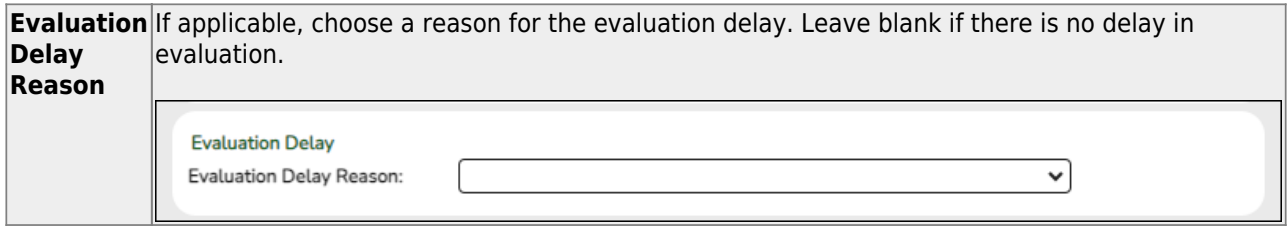

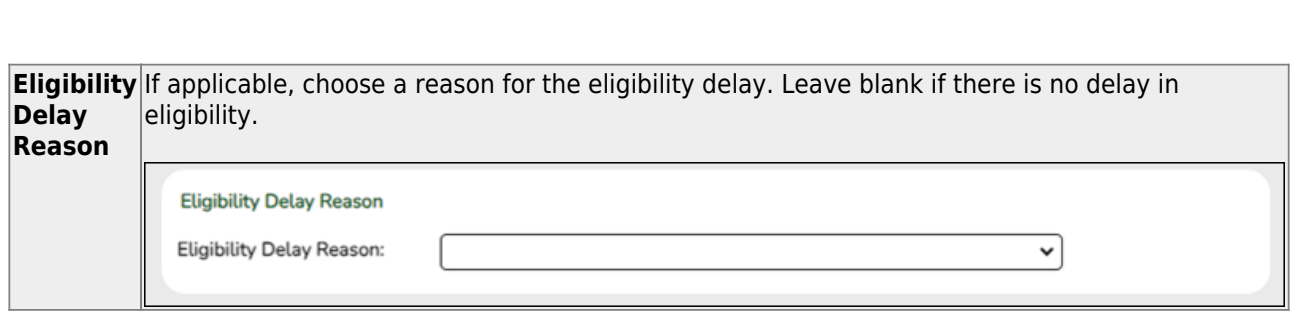

❏ Click **Save**.

❏ Under **Eligibility Delay Reason**:

If a student will not be reported, return to the Demo1 tab, uncheck the **Child Find: SPPI-11** indicator and click **Save**. The student's information will be retained in ASCENDER but will not be reported.

#### [SPPI-11 Scenario 2: Non-Enrolled Students, ages 3-21](#page--1-0)

#### *Registration > Maintenance > Core Collections > Child Find: SPPI-11 > Demographics/Enrollment*

Information on this tab must be manually added by the district.

**Instructional Track** and **Absences Within Timeframe** are not enabled or applicable for non-enrolled students.

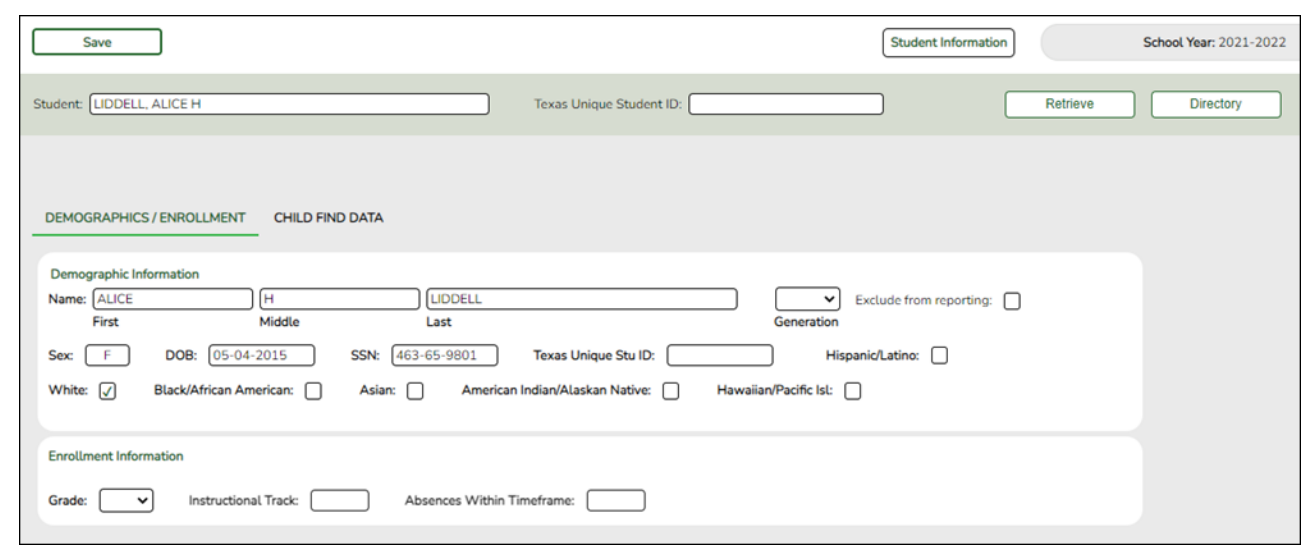

## **Update data**:

❏ Under **Demographic Information**:

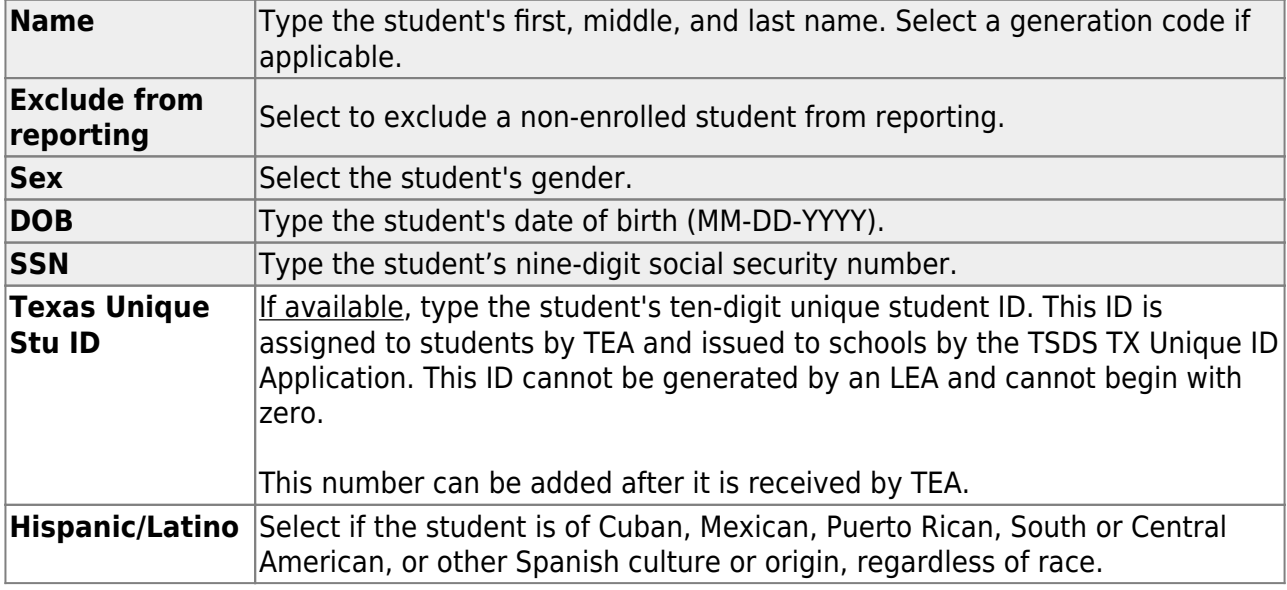

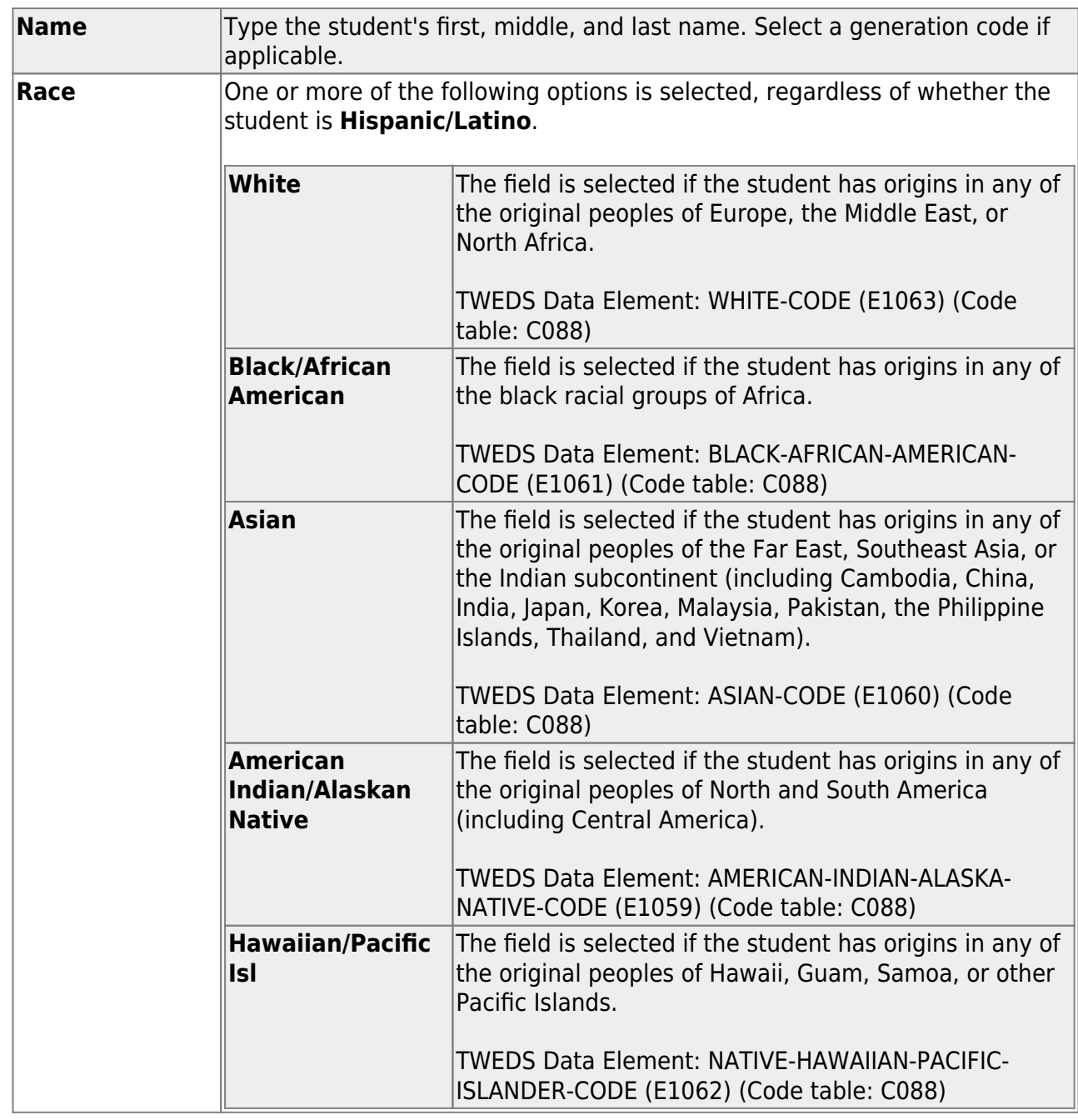

## ❏ Click **Save**.

## ❏ Under **Enrollment Information**:

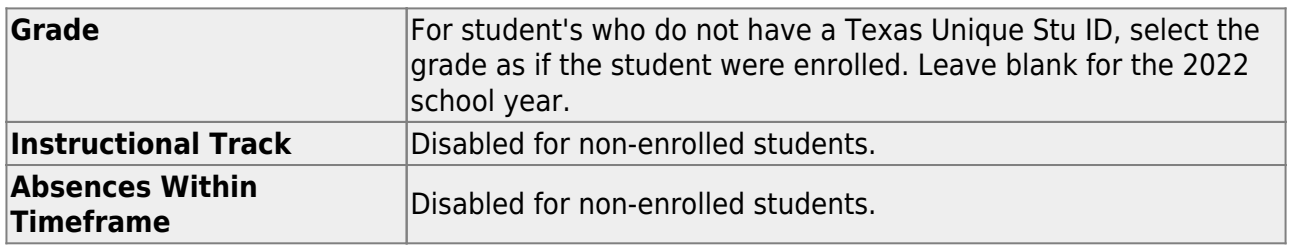

❏ Click **Save**.

## **Using the Directory to retrieve a non-enrolled student**

In this scenario **Campus** has two purposes:

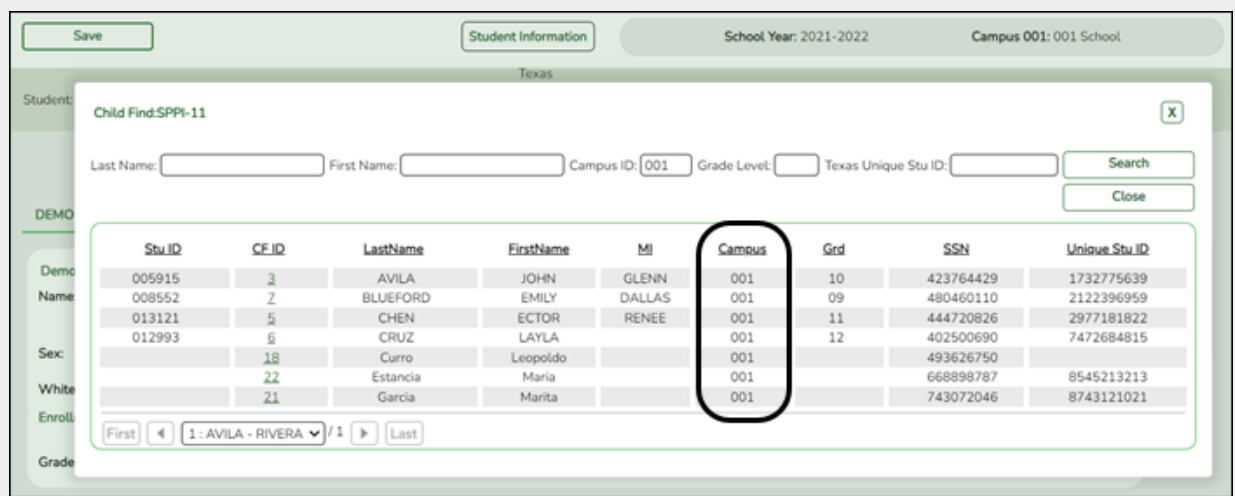

• For an enrolled student, the **Campus ID** is the enrollment campus. There is a **Stu ID** associated with the student.

• For a non-enrolled student, the **Campus ID** is the evaluation campus. There is not a **Stu ID** associated with the student. These students have a **CF ID** which will act as a Stu ID for reporting purposes.

To retrieve students in the Directory who do not have an Evaluation Campus ID assigned on Registration > Maintenance > Core Collections > Child Find: SPPI-11 > Child Find Data:

❏ Clear the **Campus ID** field, then click **Search**. All students display.

❏ Click on the student's **CF ID** to retrieve the student.

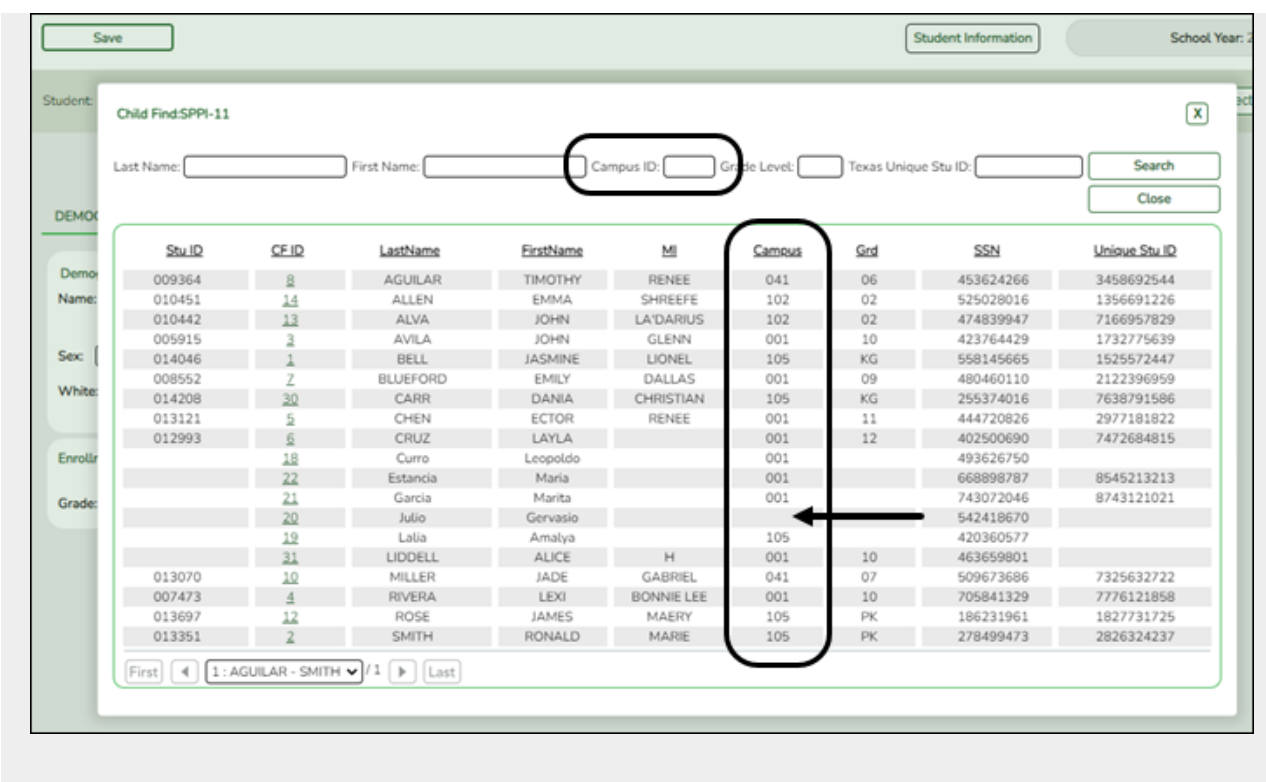

## *Registration > Maintenance > Core Collections > Child Find: SPPI-11 > Child Find Data*

The information on this screen is specific to this tab and is not found anywhere else in ASCENDER.

**NOTE**: Some of the dates, images, and examples provided in this document are for informational and instructional purposes only

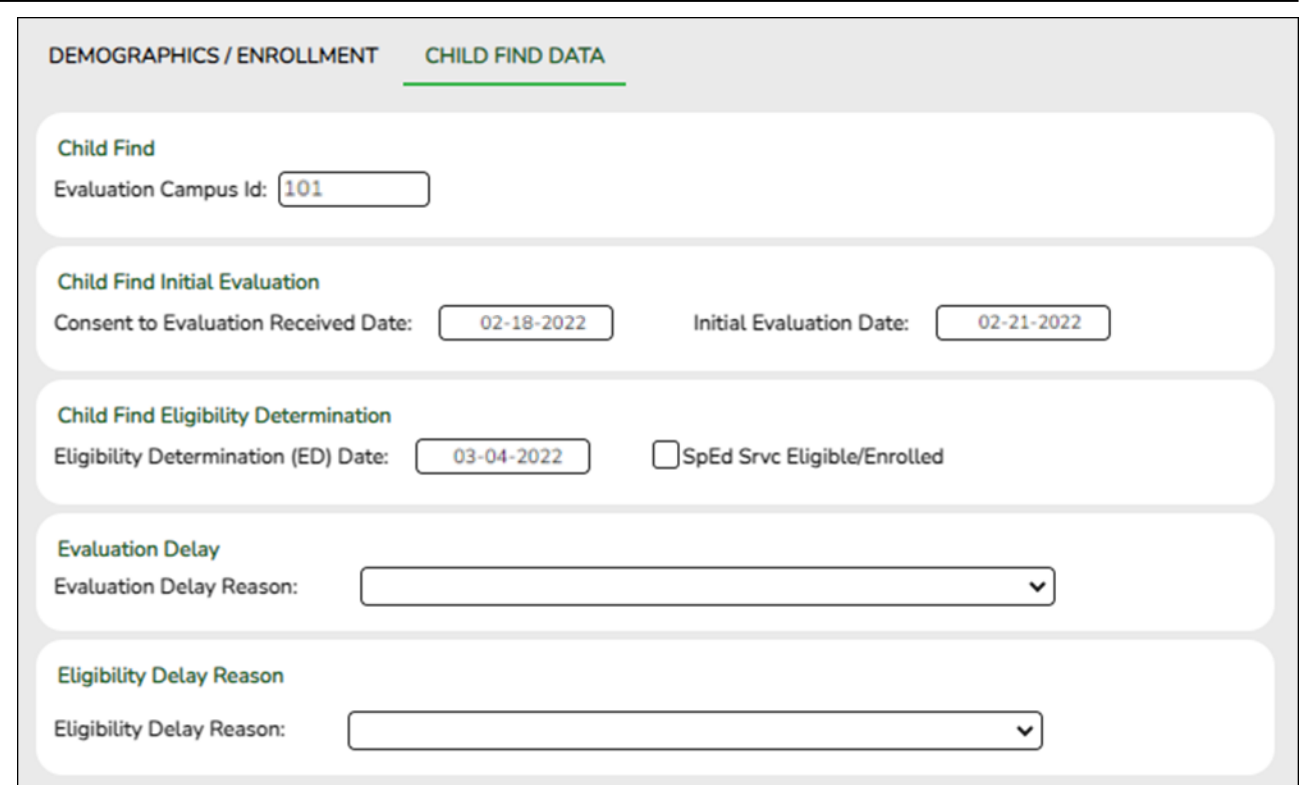

## **Update data:**

## ❏ Under **Child Find**:

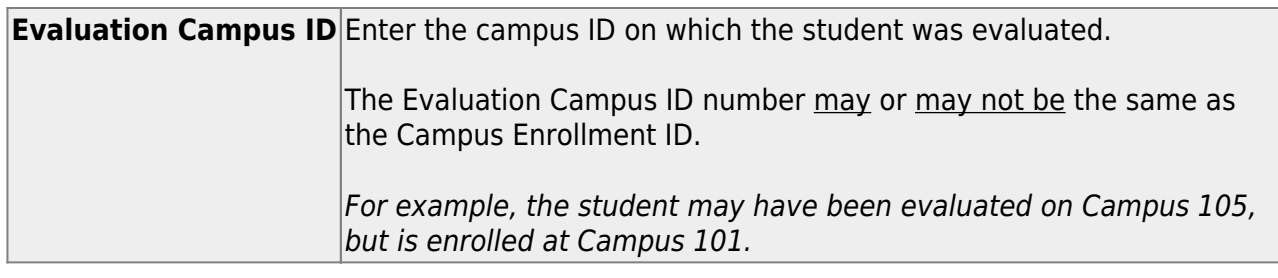

## ❏ Under **Child Find Initial Evaluation**:

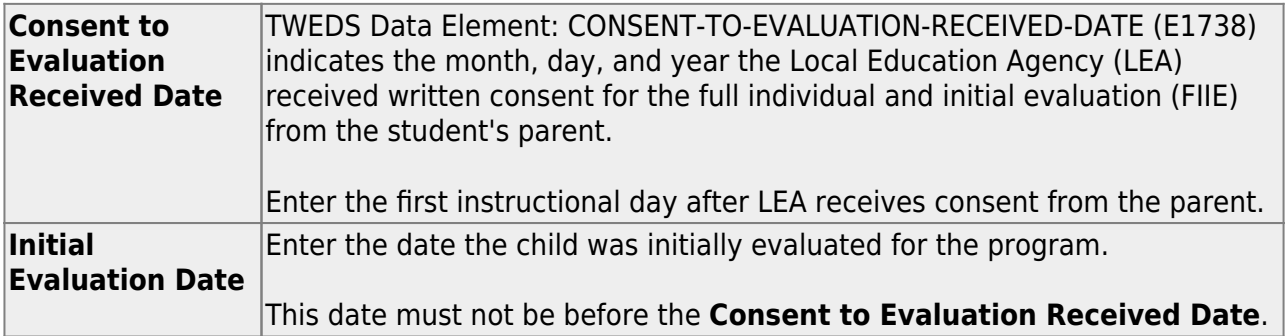

## ❏ Under **Child Find Eligibility Determination**:

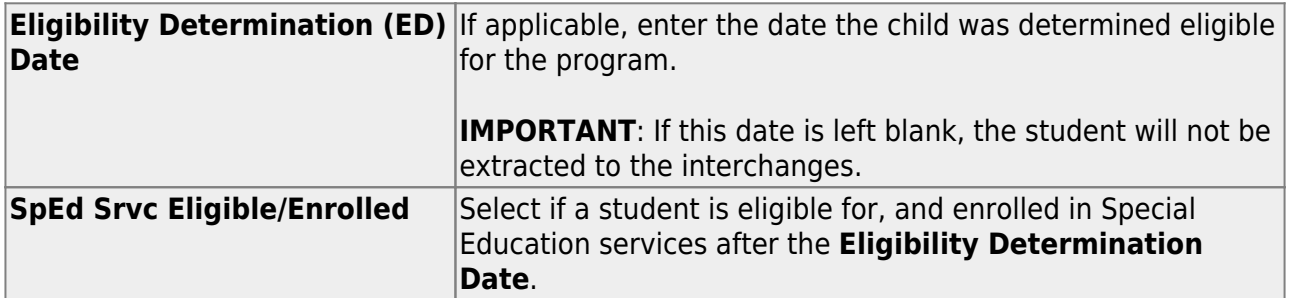

## ❏ Under **Evaluation Delay**:

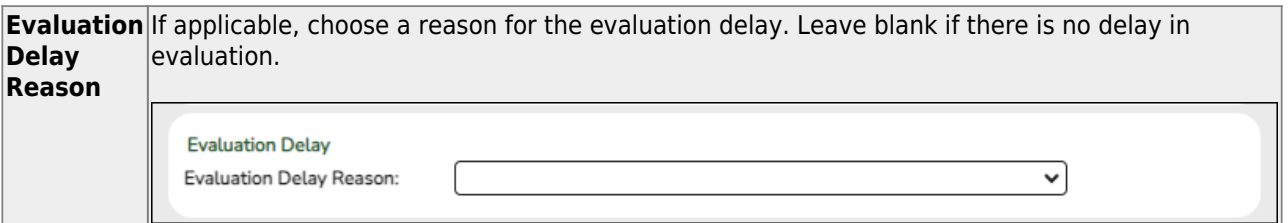

### ❏ Under **Eligibility Delay Reason**:

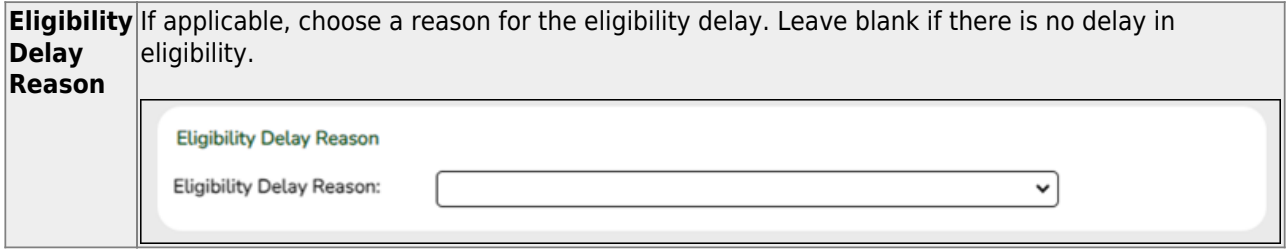

❏ Click **Save**.

[SPI-12 Scenario 3: Enrolled Students, ages 0-3](#page--1-0)

*Registration > Maintenance > Student Enrollment > Demo1*

Child Find: SPPI-12 reports Enrolled students who are less than 3 years old as of September 1st.

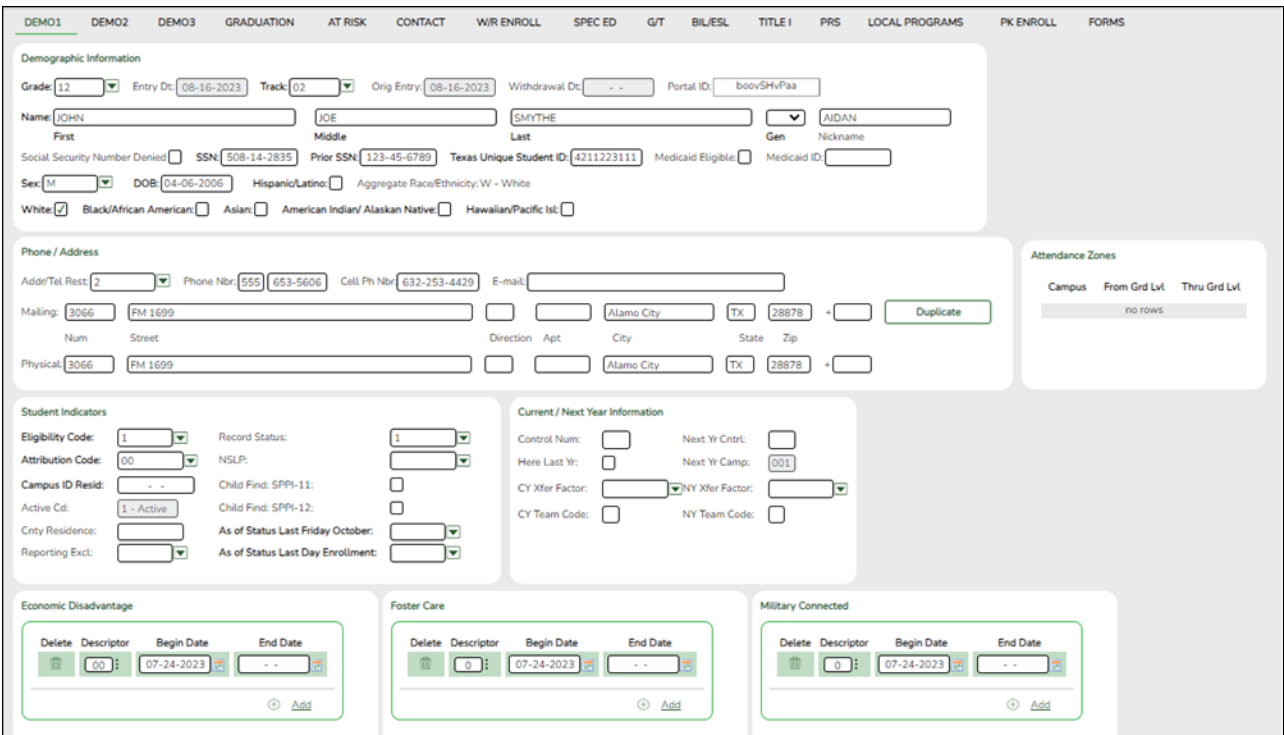

#### **Update data:**

❏ Retrieve a student who is already enrolled at the campus using their Local Student ID, Student Name, or Texas Unique Student ID.

❏ Select the **Child Find: SPPI-12** checkbox in the **Student Indicators** section.

❏ Click **Save**.

*Registration > Maintenance > Core Collections > Child Find: SPPI-12 > Demographics/Enrollment*

Information retrieved on this tab for an enrolled student is read-only and cannot be modified. Information can only be edited on Registration > Maintenance > Demo1.

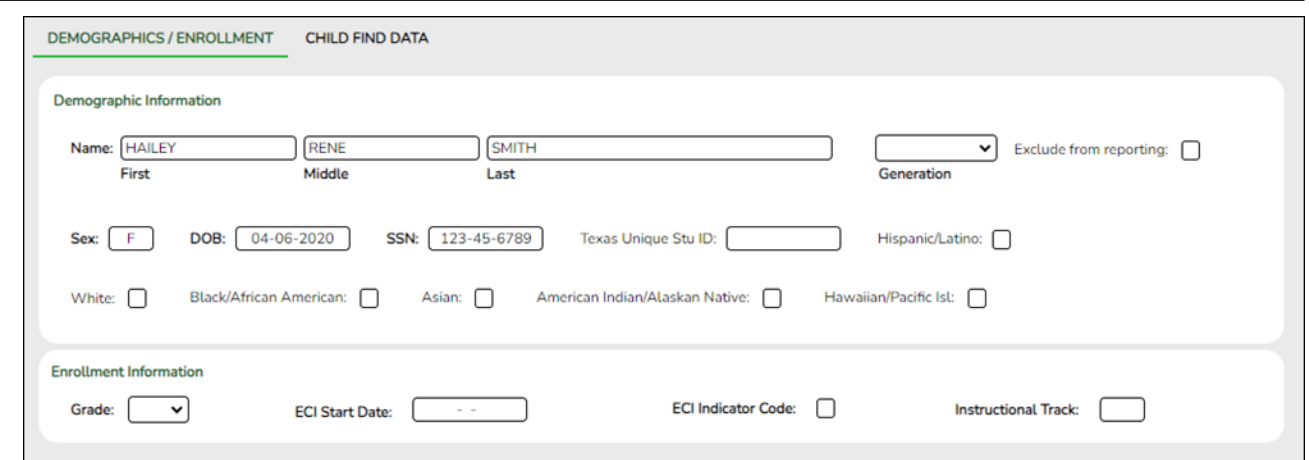

#### **Retrieve a Student**:

Click **Directory** to select a student from the [directory](https://help.ascendertx.com/tsds/doku.php/general/directory).

#### ❏ Under **Demographic Enrollment** and **Enrollment Information**:

Information retrieved on this tab is for an enrolled student and is read-only and cannot be modified. Information can only be edited on Registration > Maintenance > Demo1.

**NOTE**: The **Grade** and **Instructional Track** fields will auto-populate with information from Registration > Maintenance > Student Enrollment > Demo1.

The **ECI Start Date** and **ECI Indicator Code** fields will auto-populate with information from Registration > Maintenance > Student Enrollment > SpecEd if a student has an active **ECI** record.

## *Registration > Maintenance > Core Collections > Child Find: SPPI-12 > Child Find Data*

The information on this screen is specific to this tab and is not found anywhere else in ASCENDER.

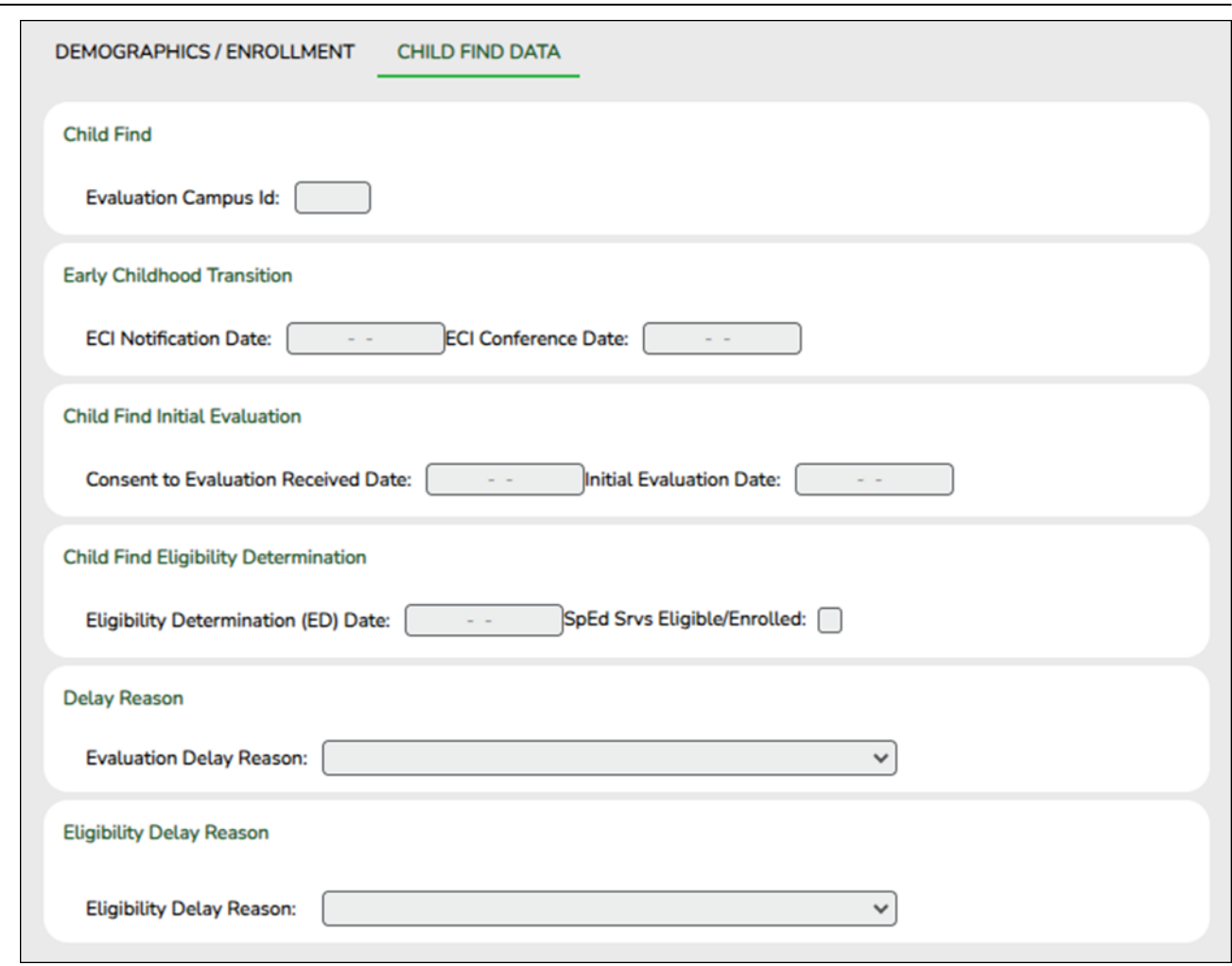

## **Update data:**

## ❏ Under **Child Find**:

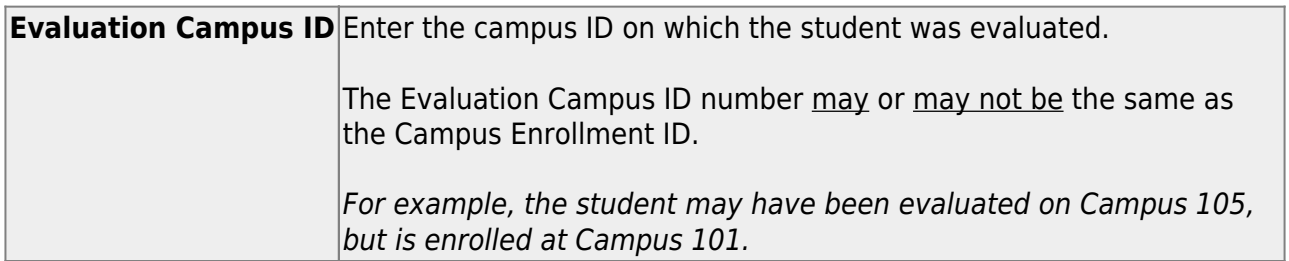

## ❏ Under **Early Childhood Transition**:

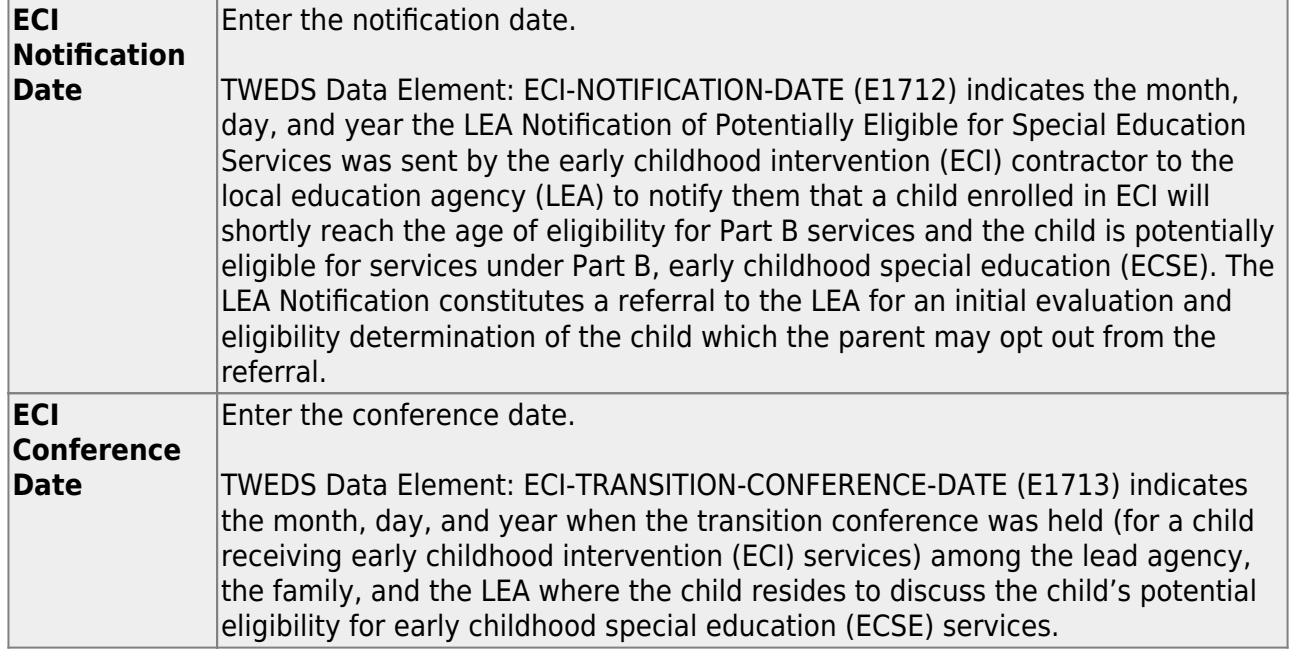

## ❏ Under **Child Find Initial Evaluation**:

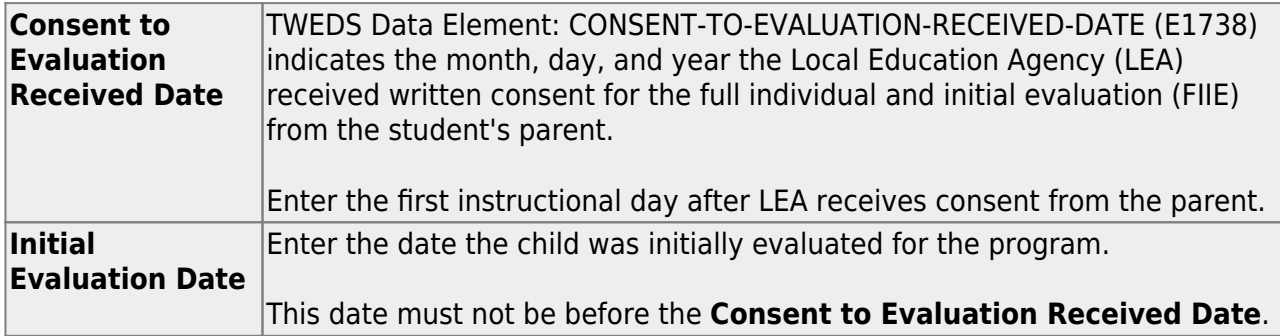

❏ Click **Save**.

## ❏ Under **Child Find Eligibility Determination**:

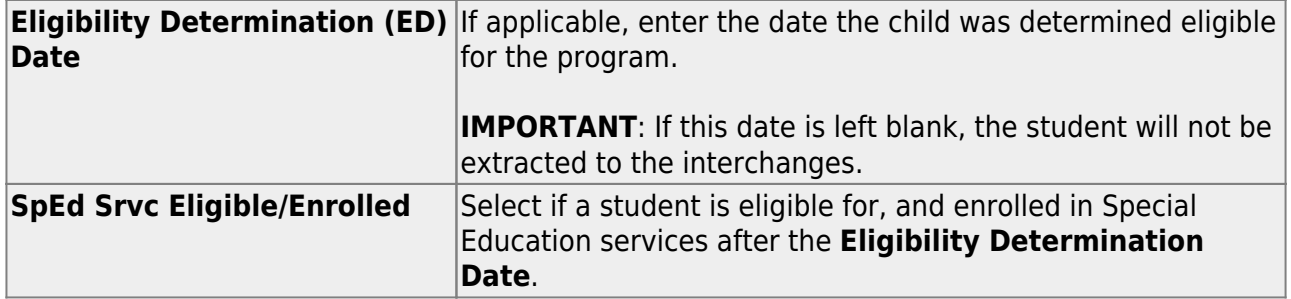

#### ❏ Under **Delay Reason**:

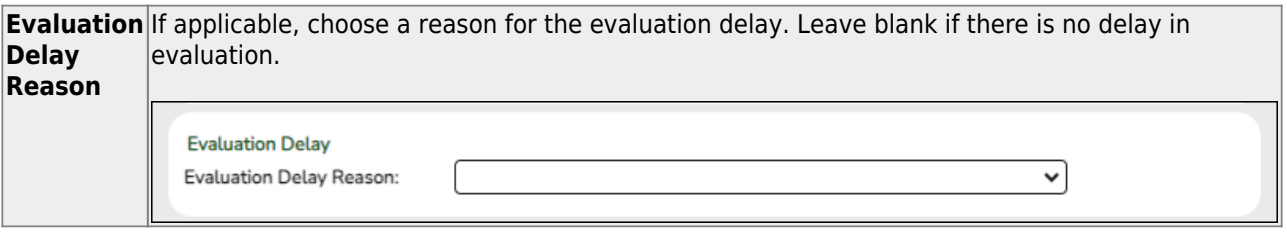

#### ❏ Under **Eligibility Delay Reason**:

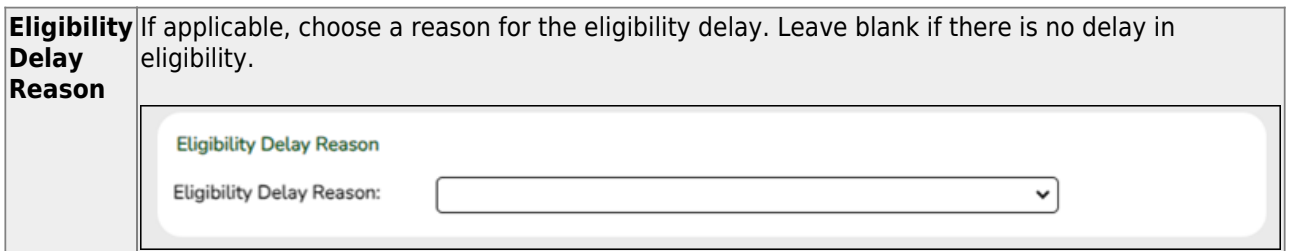

#### ❏ Click **Save**.

If a student will not be reported, return to the Demo1 tab, uncheck the **Child Find: SPPI-12** indicator and click **Save**. The student's information will be retained in ASCENDER but will not be reported.

## **Reports**

*Registration > Reports > Registration Reports > Student > SRG5010 – Child Find SPPI-11 Student Roster Report*

SRG5010 - Child Find SPPI-11 Student Roster Report gives a report of SPPI-11 students.

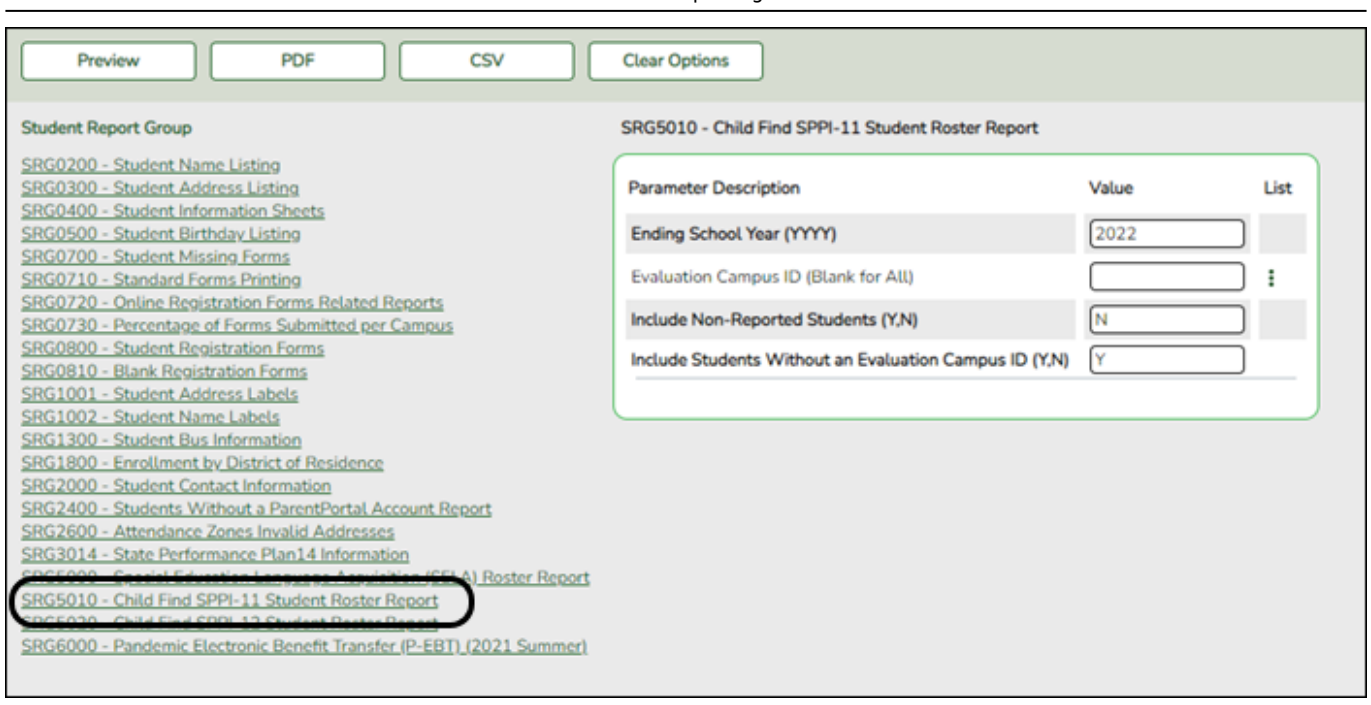

❏ In the **Ending School Year (YYYY)** field (Required), type the four-digit school year. For example, for the 2021-2022 school year, type 2022.

❏ In the **Evaluation Campus ID (Blank for All)** field, type the three-digit campus ID **where the student was evaluated**, or leave blank to create a report for all campuses. If creating the report for all campuses, the report is organized by Evaluation Campus ID, not by Enrolled Campus ID.

❏ In the **Include Non-Reported Students (Y,N)** field, type Y or N to include/exclude non-reported students.

❏ In the **Include Students Without an Evaluation Campus ID (Y,N)** field, type Y or N to include/exclude students without an Evaluation Campus ID.

❏ Click **Preview**.

Students without an Evaluation Campus ID will display on the first page of the report followed by listings for each evaluating campus.

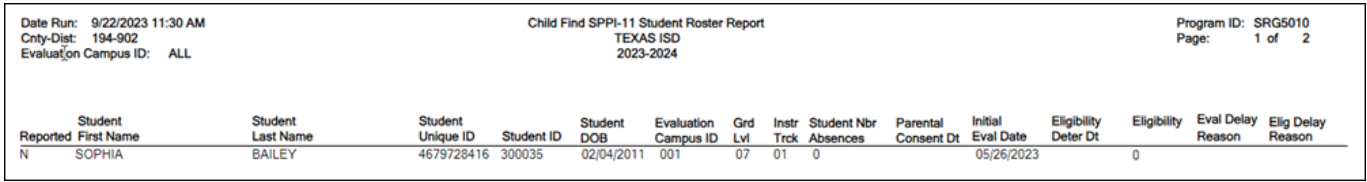

*Registration > Reports > Registration Reports > Student > SRG5020 – Child Find SPPI-12 Student Roster Report*

SRG5020 - Child Find SPPI-12 Student Roster Report gives a report of SPPI-12 students.

This report displays one listing per student for every ECI record on Spec Ed. For example, if a student has three ECI records, they will appear in the report three times, one time for each ECI record.

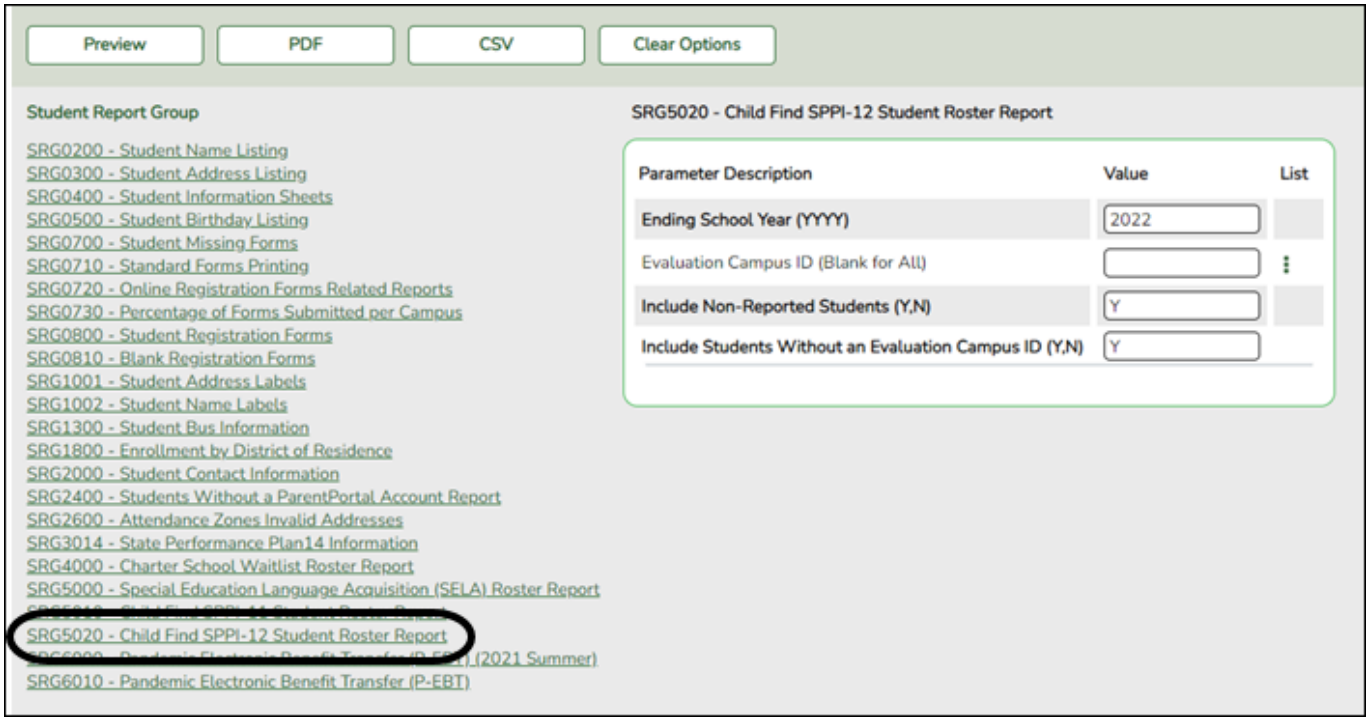

❏ In the **Ending School Year (YYYY)** field (Required), type the four-digit school year. For example, for the 2021-2022 school year, type 2022.

❏ In the **Evaluation Campus ID (Blank for All)** field, type the three-digit campus ID **where the student was evaluated**, or leave blank to create a report for all campuses. If creating the report for all campuses, the report is organized by Evaluation Campus ID, not by Enrolled Campus ID.

❏ In the **Include Non-Reported Students (Y,N)** field, type Y or N to include/exclude non-reported students.

❏ In the **Include Students Without an Evaluation Campus ID (Y,N)** field, type Y or N to include/exclude students without an Evaluation Campus ID.

❏ Click **Preview**.

Students without an Evaluation Campus ID will display on the first page of the report followed by listings for each evaluating campus.

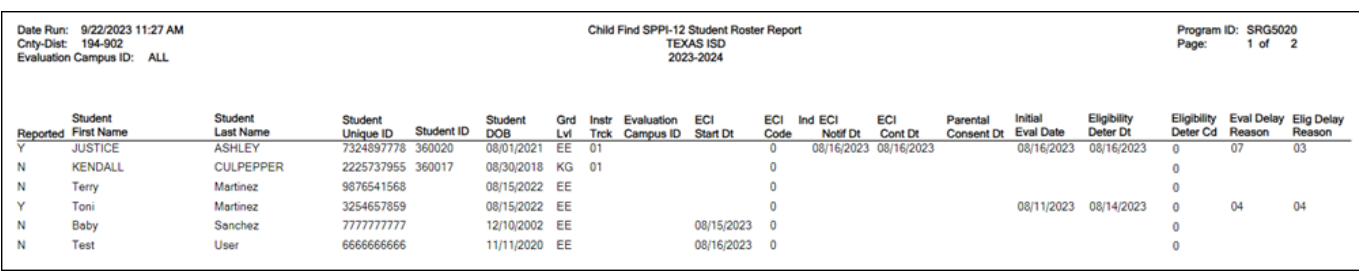

### *State Reporting > Utilities > Create TSDS Core Collections Interchanges*

The Campus ID in this screen runs the interchange by the enrollment campus, not by the evaluation campus.

The Child Find SPPI-11 and Child Find SPPI-12 Indicators from Demo1 are used to identify SPPI-11 and SPPI-12 students and will not extract.

It is recommended to run the interchanges with **Campus** set to blank to ensure all students are reported regardless of Campus Evaluation ID or Campus Enrollment ID.

**NOTE**: The STUDENT-ABSENCES-WITHIN-TIMEFRAME calculation in the Student Program Extension Interchange does not include absences from prior year.

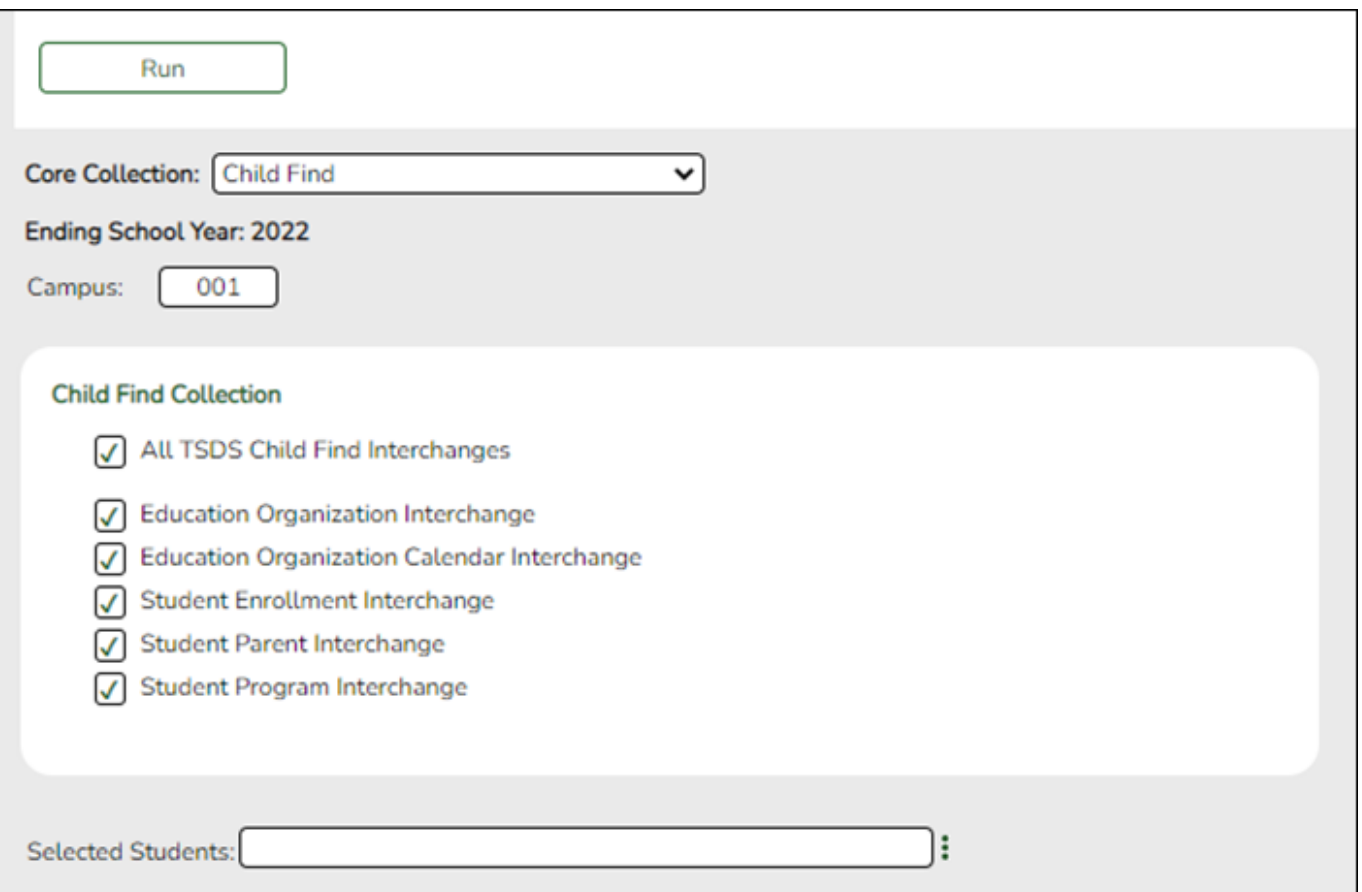

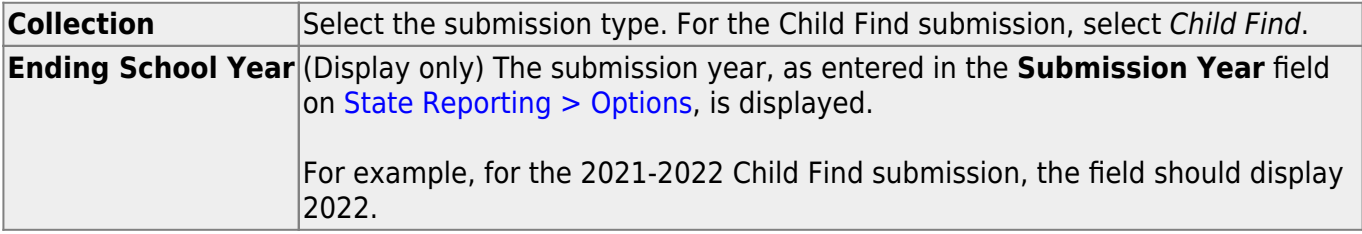

The interchanges are listed according to the **Core Collection** field.

❏ Select **All TSDS** *Collection* **Interchanges** (e.g., **All TSDS Child Find Interchanges**) to create all interchanges for Child Find.

Or, select the individual interchange you want to create.

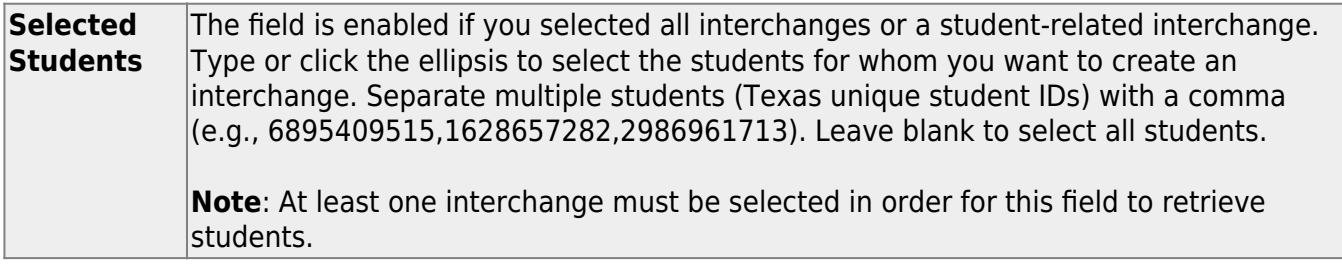

❏ Click **Run**.

When the process is complete, you are prompted to save a .zip file containing the individual files for the completed interchanges.

The default name of the zipped folder is District YYYY-MM-DD.HH-MM-SS.TSDS.zip, where:

- District is the six-digit county-district number
- YYYY-MM-DD is the date when the folder was created
- HH-MM-SS is the hour, minute, and second when the folder was created

Example: 015102-2020-01-15.15-30-22.TSDS.zip

The default name for the individual files is District Campus Collection TimeStamp Interchange.xml, where:

- District is the six-digit county-district number
- Campus is the three-digit campus ID
- Collection is the nine-character collection (ending school year & submission)
- TimeStamp is the 12-digit date-time-stamp when the interchange was created (YYYYMMDDHHMM)
- Interchange is the name of the interchange created.

Example: 120120\_000\_2019TSDS\_202002030954\_InterchangeStudentParentExtension.xml

❏ If errors are encountered:

- 1. Correct the data in ASCENDER.
- 2. Re-run the interchange(s).

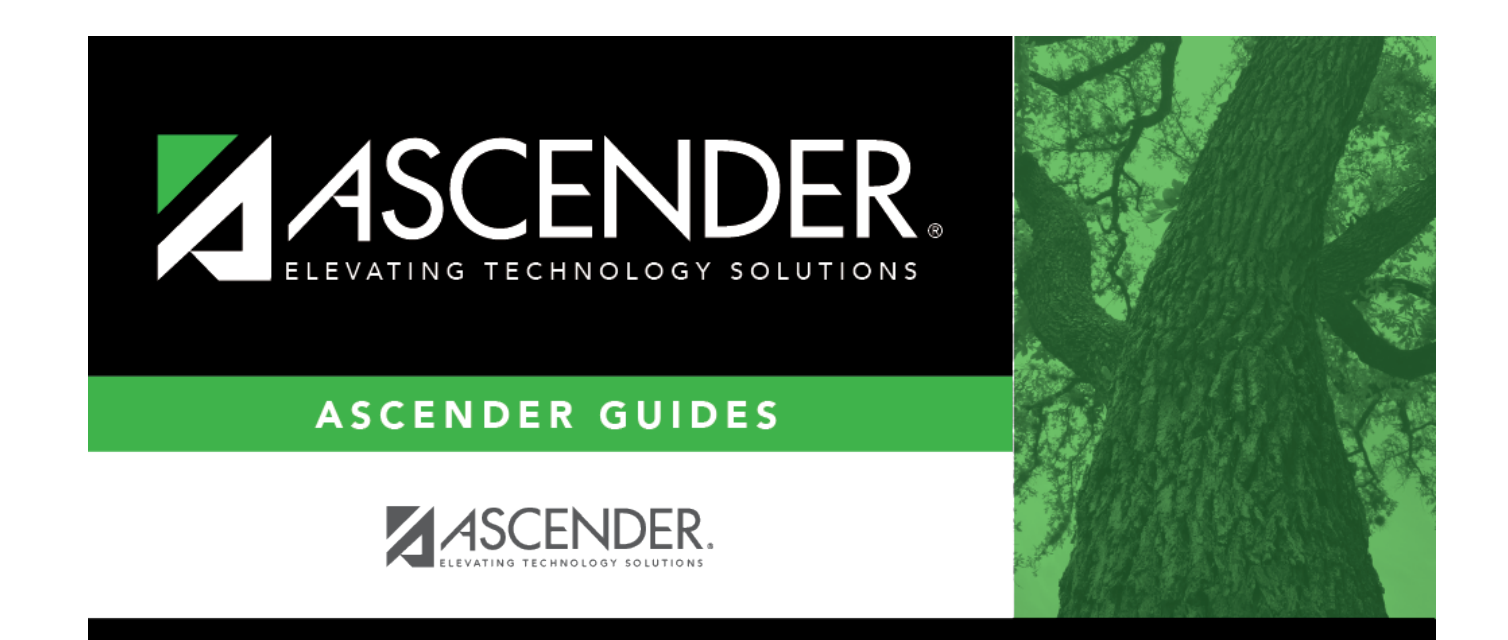

# **Back Cover**